Recibido: 25 / 11 / 2008, aceptado en versión final: 19 / 12 / 2008

# Notas sobre el manejo del software geoestadístico Variowin. Parte II: modelado del variograma experimental

Notes on using geostatistical software variowin. Part II: modeling the experimental variogram

#### **Mariana S. Santamaría1 , Marta S. Malla1**

#### **RESUMEN**

Un paso fundamental en todo estudio geoestadístico es el análisis estructural que comprende el cálculo y modelado del variograma experimental. El proceso de modelación consiste en el ajuste al variograma de un modelo teórico conocido para describir el comportamiento del fenómeno bajo estudio en aquellas localizaciones donde no ha sido muestreado. En un trabajo previo (parte I) se realizó una introducción detallada sobre la exploración y cálculo de variogramas utilizando el software Variowin 2.21. El objetivo de este trabajo es exhibir principalmente como se utiliza el programa **Model** de Variowin 2.21. **Model** permite ajustar de manera interactiva algunos modelos teóricos al variograma experimental obtenido previamente con el programa **Vario2D**.

Variowin resulta muy buen complemento de otros programas geoestadísticos que incluyen modelado del variograma.

**Palabras claves:** Análisis estructural, Ajuste, Modelos teóricos.

# **ABSTRACT**

A fundamental step in all geostatistical study is the structural analysis that includes experimental variogram calculation and modeling. Modeling process consists on fitting a known theoretical model to the variogram in order to describe how the phenomenon under study behaves at those locations where it has not been sampled. In a previous paper (Part I) a detailed introduction to the exploration and calculation of variogram using Variowin 2.21 software package was provided. This paper aims to show, mainly, how to use the program **Model** of Variowin 2.21. **Model** allows fitting in an interactive way some theoretical models to experimental variogram obtained with program **Vario2D**. Variowin is a very good complement of other geostatistical programs which include modeling of experimental variogram.

**Keywords:** Structural analysis, fit, theoretical models.

# **INTRODUCCIÓN**

En "Notas sobre el Manejo del Software Geoestadístico Variowin Parte I" (Santamaría y Malla, 2006), se realizó una descripción detallada del uso del software Variowin 2.21 para la exploración y cálculo de variogramas. Como es sabido, el análisis estructural está compuesto por el cálculo del variograma experimental y el ajuste a éste de un modelo teórico conocido, con el objetivo de determinar los parámetros descriptivos del variograma. El modelo posteriormente será utilizado para describir el comportamiento del fenómeno bajo estudio en aquellas localizaciones donde no ha sido muestreado. En esta segunda parte el objetivo es exhibir el funcionamiento de los programas **Model** y **Grid** del Variowin 2.21.

La modelación del variograma consiste en buscar una función analítica que represente adecuadamente los valores estimados del variograma. Los parámetros de esta función caracterizan tres rasgos importantes del variograma: la discontinuidad en el origen o existencia de efecto de pepita (nugget), el valor

<sup>1</sup> Departamento de Matemática; Universidad Nacional del Sur, Bahía Blanca, Argentina. E-mail:msanta@infovia.com.ar

máximo de variabilidad conocido como meseta (sill), y el área de influencia de la correlación llamado alcance (range). Los modelos teóricos admisibles o autorizados de variogramas que más se usan en la práctica se presentan en Journel y Huijbregts (1978) y Díaz Viera (2002) y son: modelo de efecto de pepita puro, esférico, exponencial, gaussiano y potencia. Estos modelos están definidos en base a dos características importantes: comportamiento del variograma en el origen, que puede ser lineal, parabólico y con efecto de pepita; y la presencia o ausencia de meseta. En algunas ocasiones el ajuste puede consistir en la suma de dos o más modelos, llamados anidados, que también constituye un modelo autorizado. Los modelos admisibles pertenecen a una familia de funciones con ciertas características y la elección del modelo debe quedar restringida a esta familia. No es conveniente crear nuevos modelos, salvo el caso en que se demuestre matemáticamente que el mismo pertenece a dicha familia. Los criterios para seleccionar un modelo u otro dependen de los objetivos del trabajo. Si el objetivo es encontrar el que mejor se ajuste al variograma experimental y no se dispone de información *a priori* del comportamiento del fenómeno bajo estudio, es posible utilizar algún software que permita ajustar automáticamente el mejor modelo (Gallardo, 2006). Si se dispone de información *a priori*, es posible realizar un ajuste manual e interactivo de los modelos; este es el modo en que funciona el programa **Model.**

Con el objetivo de exhibir el funcionamiento de los programas Model y Grid, se utiliza el mismo conjunto de datos ya analizado en la Parte I, que se puede obtener de la siguiente dirección de Internet:

http://www.bioss.sari.ac.uk/smart/unix/mvariog/slides/frames.htm

## **Model**

La forma de acceder al programa **Model** es la misma que la indicada para los programas expuestos en la Parte I, es decir, haciendo doble clic en el ícono **Model** se abre una ventana con la presentación del mismo (Fig. 1).

**C C MINUTED AV 45** All B

**Figura N.º 1.** Ventana de apertura del programa **Model.**

Presionando OK aparece un cuadro de diálogo para la elección del archivo de variograma, en el ejemplo considerado **backscat.var** (Fig. 2).

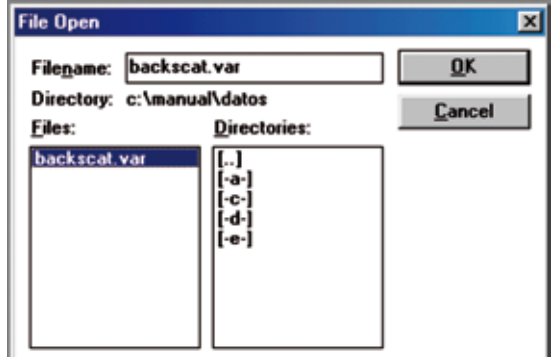

**Figura N.º 2.** Ventana para elegir el archivo de datos **backscat.var.**

**Model** presenta un menú principal con una serie de opciones para la elección de un modelo teórico de ajuste al variograma experimental (Fig. 3).

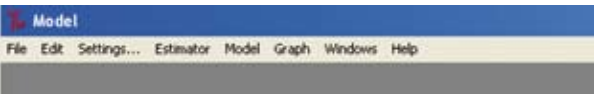

**Fig. 3.** Menú principal del programa **Model.**

Si al finalizar el cálculo del variograma experimental, éste no fue salvado mediante un archivo **.var** es necesario volver al programa **Vario2D**, calcular el variograma y salvar el resultado como un archivo con extensión **.var**. Elegido el archivo de variograma **backscat.var**, se abre un cuadro de diálogo con la información contenida en el archivo (Fig. 4).

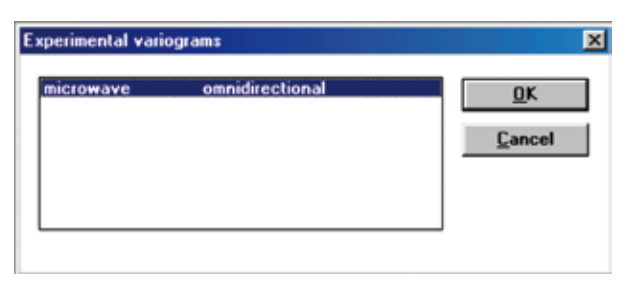

**Figura N.º 4.** Elección del variograma omnidireccional para la variable microwave.

En el cuadro de diálogo figura la variable **microwave** y el tipo de variograma experimental **omnidireccional**, esto se debe a la elección de **Direction=0** y **Angular tolerante=90** en la Fig. 17 (Parte I). Para el caso de variogramas direccionales, aparece un cuadro de diálogo conteniendo estos variogramas.

Al presionar OK en la Fig. 4 aparecen simultáneamente, a la izquierda, un cuadro de diálogo para introducir los distintos modelos a ajustar y sus parámetros; y a la derecha, el gráfico del variograma experimental ya calculado en una etapa anterior (Fig. 5).

Mariana S. Santamaría, Marta S. Malla

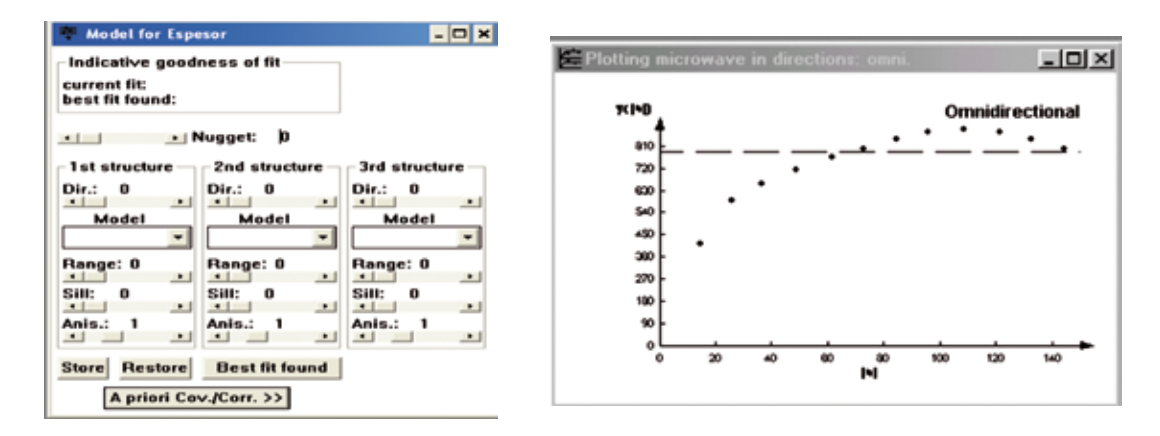

Figura N.º 5. Cuadro de diálogo (izquierda) para el ajuste de modelo teórico de variogama y gráfico de variograma experimental (derecha).

Variowin permite ajustar en forma interactiva estructuras aditivas de variograma formadas por a lo sumo tres modelos. Los modelos disponibles en **Model** son: esférico, exponencial, gaussiano y potencia (Alfaro Sironvalle, 2007; Crujeiras Casais, 2007). El ajuste al variograma experimental se inicia escogiendo un modelo (Figs. 6 y 7).

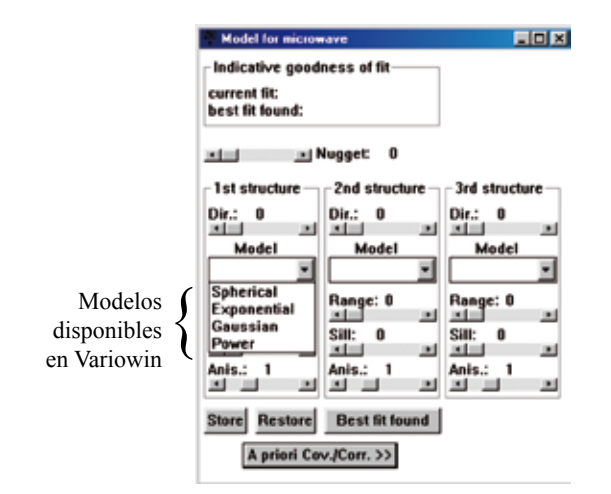

**Figura N.º 6.** Cuadro de diálogo para ajuste de modelos.

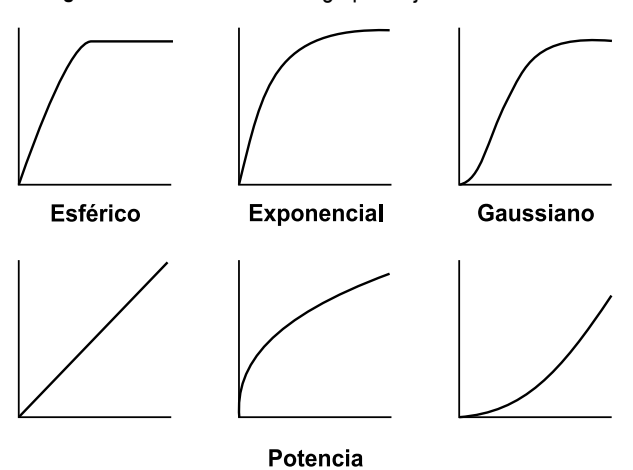

**Figura N.º 7.** Modelos disponibles para ajuste al variograma experimental.

La forma de adjudicar valores a Nugget, Range, Sill y Anisotropy cuando estos se desconocen, es moviendo los cursores de izquierda a derecha de las barras correspondientes (Fig. 8).

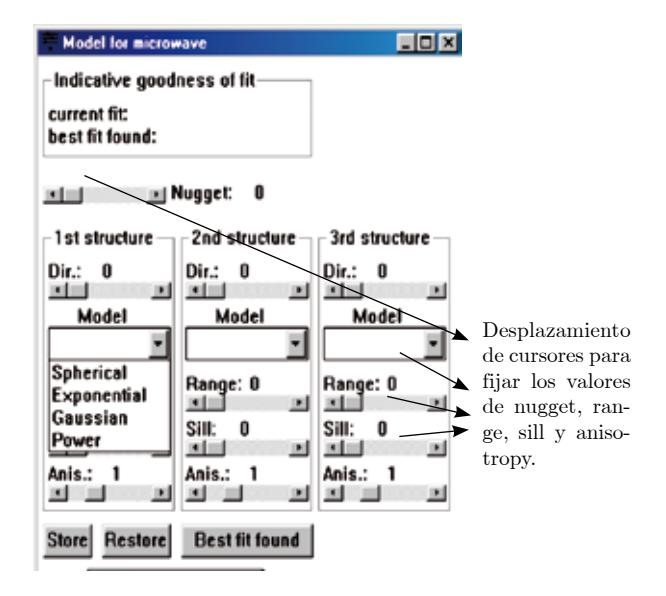

**Figura N.º 8.** Cuadro de diálogo para ajuste de modelos y parámetros.

Luego de introducir esos valores, para almacenar el modelo elegido y sus parámetros apretar el botón **Store**; surgirá una línea continua junto a los puntos del variograma experimental. Si se mueven nuevamente los cursores, la línea se irá modificando. Si por experiencias anteriores los valores de los parámetros son conocidos, éstos se ingresan reemplazando los valores que figuran por defecto.

En la parte superior del cuadro de diálogo de ajuste, aparece el recuadro "*Indicative goodness of fit* (IGF)" (Pannatier, 1996) que indica a través de un índice la calidad del ajuste al variograma experimental. El valor superior (current fit) se refiere al índice del ajuste en el momento de la lectura del modelo y el inferior (best fit found), al del mejor ajuste ingresado hasta el momento.

El índice IGF está dado por la siguiente fórmula:

IGF = 
$$
\frac{1}{N} \sum_{k=1}^{N} \sum_{i=0}^{n(k)} \frac{P(i)}{\sum_{j=0}^{n(k)}} \cdot \frac{D(k)}{d(i)} \cdot \left[ \frac{\gamma(i) - \gamma^*(i)}{\sigma^2} \right]^2
$$

donde:

- N = número de variogramas direccionales.
- n(k) = número de pasos (lags) relativo al variograma k.
- $D(k)$ = distancia máxima relativa al variograma k.
- P(i) = número de pares para el paso i del variograma k.
- $d(i) =$ distancia media de los pares para el paso i del variograma k.
- $\gamma(i)$  = medida experimental de continuidad espacial para paso i.
- $\gamma$ <sup>\*</sup>(i) = medida modelada de continuidad espacial para  $d(i)$ .
- $\sigma^2$  = (co)varianza de los datos para el variograma (cruzado).

El ajuste será mejor cuando este índice IGF, que es un número adimensional, sea más próximo a cero.

Analizando el variograma experimental Fig. 27 (Parte I) (Santamaría y Malla, 2006), y en base a los modelos que proporciona Variowin, se eligió el modelo esférico. Por tratarse de un variograma omnidireccional se seleccionó dirección 0 y anisotropía igual a 1, valores por defecto en el cuadro de diálogo para esos parámetros. En una primera etapa se utilizaron los siguientes parámetros: Nugget=388.7, Range=97.74 y Sill=453.1, (Fig. 9), sugeridos en http://www.bioss.sari.ac.uk/smart/unix/mvariog/ slides/frames.htm

Posteriormente el conjunto de datos se evaluó mediante otro software de análisis geoestadístico que realiza el ajuste de un modelo al variograma experimental en forma automática; obteniéndose los siguientes valores: Nugget=315, Range=88.7 y Sill=535.9. Para evaluar cual conjunto de parámetros es el más apropiado, se ajustó mediante Variowin un modelo esférico con estos nuevos valores. Los valores del índice de bondad de ajuste, IGF, indican que este último conjunto de parámetros es el más apropiado (Fig. 10).

Si se ingresan sucesivamente distintos modelos con sus parámetros, es posible recuperar el mejor modelo (según el índice IGF) presionando el botón **Best fit found**.

Tener en cuenta que el IGF simplemente pretende cuantificar al tradicional ajuste visual. En consecuencia, en lo posible confrontar los resultados obtenidos, tanto del índice IGF como del modelo ajustado, con los que proporcionan otros softwares aplicados a la geoestadística ya sea de dominio público (Geo-EAS) o de licencia reservada (GSLIB, GS+, SURFER). Un compromiso entre la bondad de ajuste y la complejidad del modelo puede obtenerse usando el Criterio de Información de Akaike, (Díaz Viera, 2002, cap. III).

El modelo exponencial fue descartado debido a que no presenta meseta, es decir no tiende a estabilizarse para valores grandes de h y el gaussiano fue descartado debido a que su comportamiento cercano al origen no es el adecuado para el variograma experimental obtenido. No obstante se procedió a ajustar un modelo exponencial y uno gaussiano para comprobar esta afirmación (Figs. 11 y 12).

El modelo esférico elegido, de parámetros Nugget=315, Range=88.7 y Sill=535.9 de la Fig. 10, puede ser grabado en un archivo para ser utilizado posteriormente en Kriging o simulación mediante otro software. Para ello, en el programa **Model**, seleccionar el cuadro de diálogo en el que se ingresaron los parámetros (Model for microwave), situado a la izquierda en la Fig. 10; y en el menú principal de **Model** seleccionar la opción **File/Save as...** Aparece un cuadro para ingresar un nombre al archivo, asignándole por defecto la extensión **.mod** (por ejemplo **backscat.mod**) (Fig. 13).

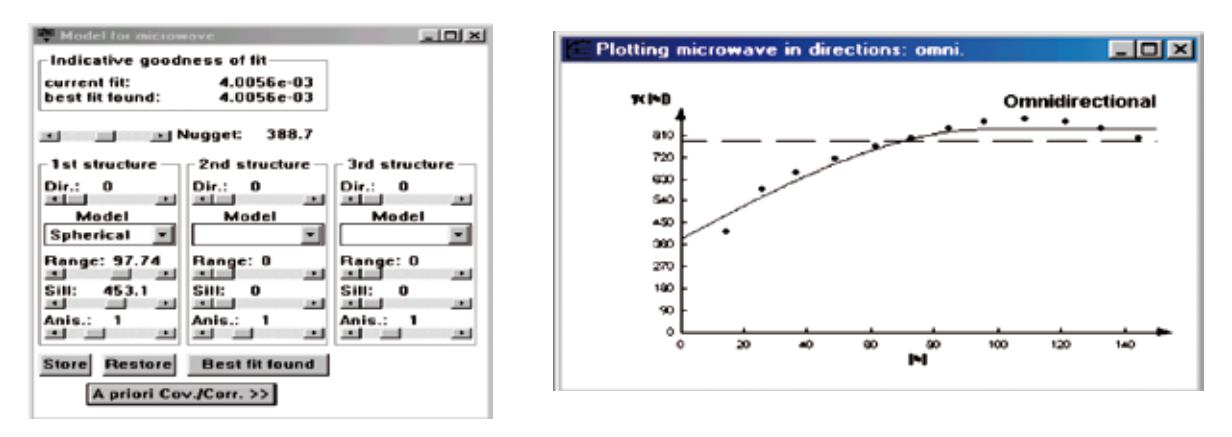

**Figura N.º 9.** Modelo ajustado al variograma experimental: esférico con parámetros Nugget=388.7, Range=97.74, Sill=453.1.

Mariana S. Santamaría, Marta S. Malla

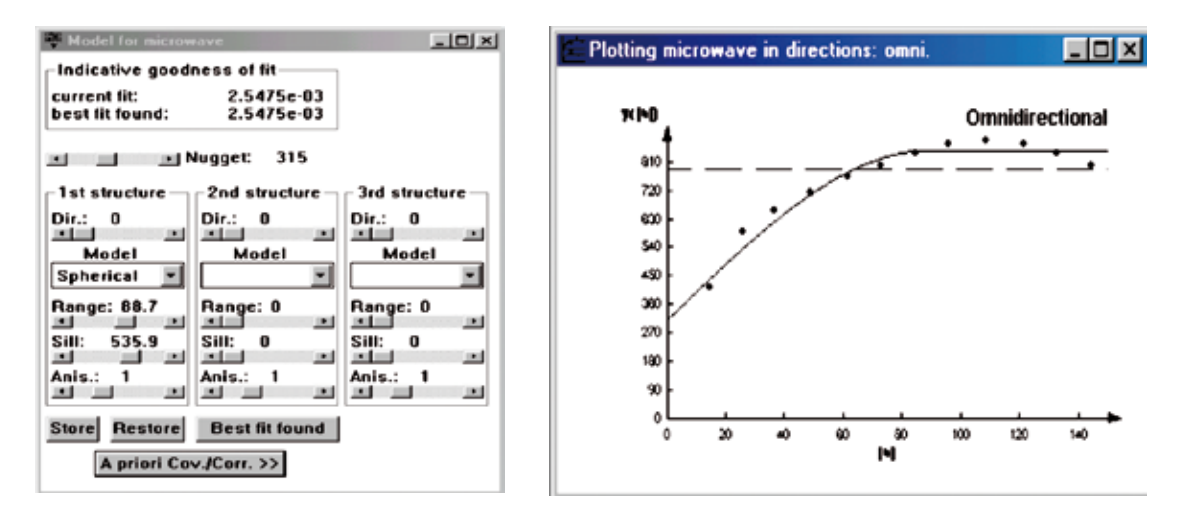

**Figura N.º 10.** Modelo ajustado al variograma experimental: esférico con parámetros Nugget=315, Range=88.7, Sill=535.9.

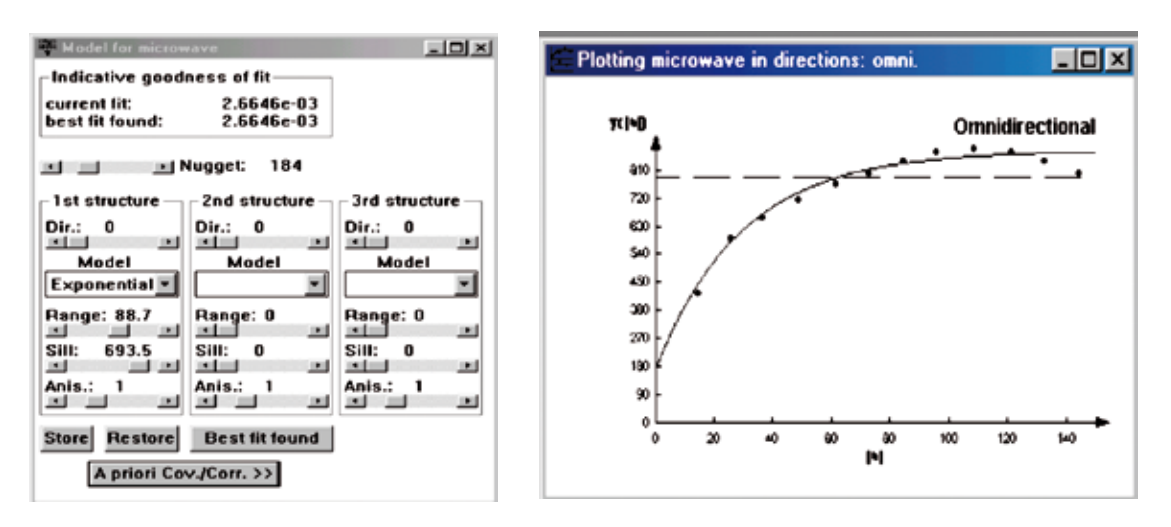

**Figura N.º 11.** Modelo exponencial ajustado al variograma experimental.

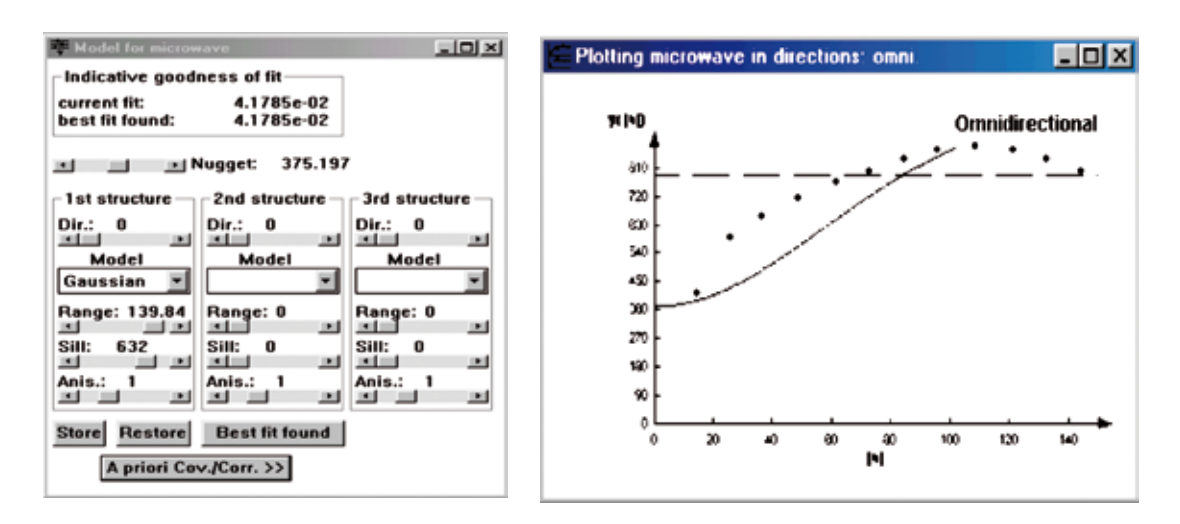

**Figura N.º 12.** Modelo gaussiano ajustado al variograma experimental.

Notas sobre el manejo del software geoestadístico Variowin. Parte ii: modelado del variograma experimental

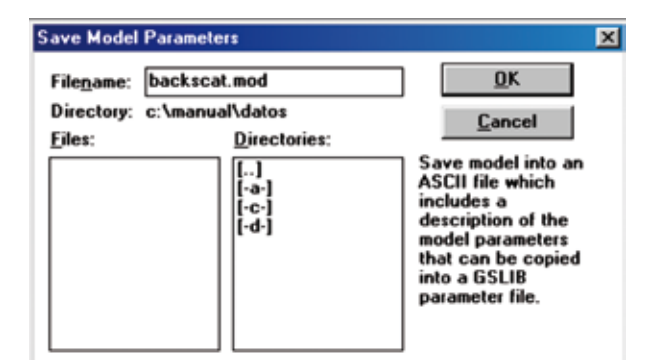

**Figura N.º 13.** Cuadro de diálogo para grabar en archivo ASCII el modelo ajustado y sus parámetros.

Variowin permite además, guardar los resultados del modelo ajustado en un archivo de grilla formato ASCII (formato de archivo de grilla utilizado por el programa SURFER). Para ello seleccionar el cuadro de diálogo situado a la derecha en la Fig. 10 que contiene el gráfico (Plotting microwave...), y elegir en el menú principal de **Model** la opción **File/Save as...** Aparece una ventana que permite ingresar el nombre para el archivo, asignándole por defecto la extensión **.grd** (**backscat.grd**) (Fig. 14).

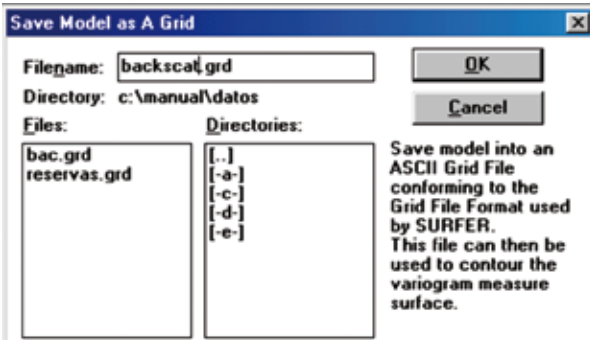

**Figura N.º 14.** Ventana para salvar el modelo en un archivo .grd.

Al presionar OK se abre una nueva ventana para ingresar los parámetros asociados a la grilla (Fig. 15).

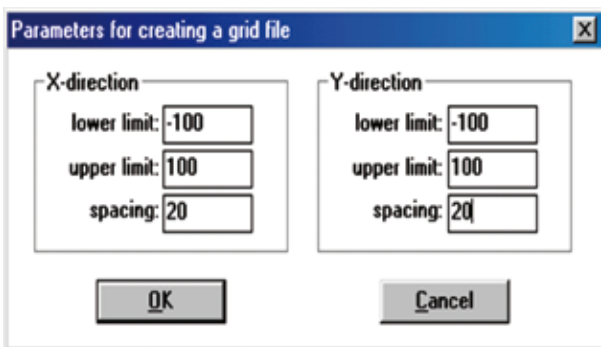

**Figura N.º 15.** Ventana para ingresar parámetros para el archivo .grd.

Los parámetros se eligieron teniendo en cuenta que el variograma se ajustó para valores de h de 20 en 20 y dado que el alcance ocurre aproximadamente en el valor 88.7, se tomaron como límites inferior y superior de X e Y los valores –100 y 100. Ingresados estos parámetros apretar nuevamente OK. Finalmente salir del programa **Model**.

## **Grid Display**

Haciendo doble clic en el ícono **Grid Display** se accede al programa del mismo nombre, que inicialmente muestra una ventana de presentación (Fig. 16).

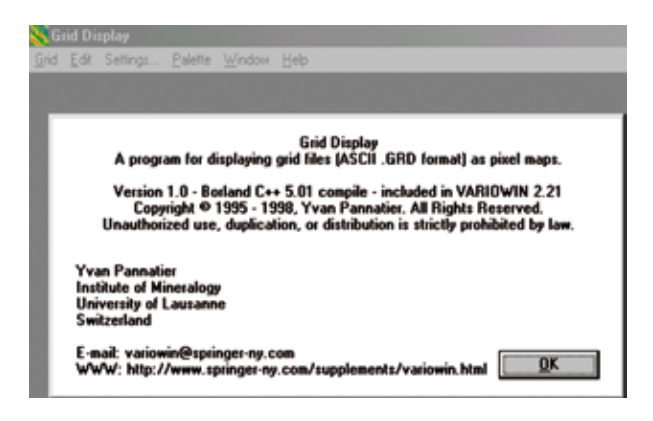

**Figura N.º 16.** Ventana de apertura del programa **Grid Display.**

Presionando OK aparece un cuadro de diálogo para la elección del archivo de grilla (**backscat.grd**). Haciendo doble clic en [..] es posible recorrer el árbol de carpetas hasta encontrar la carpeta conteniendo el archivo **backscat.grd** y seleccionarlo (Fig. 17).

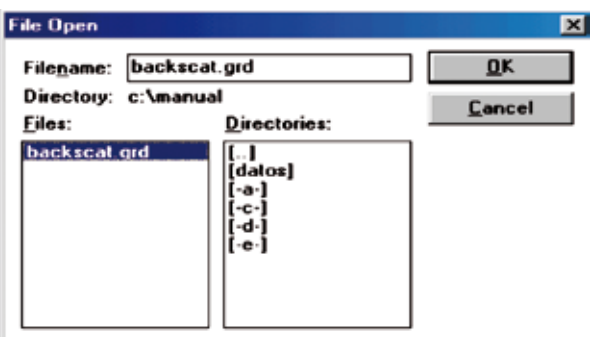

**Figura N.º 17.** Apertura de **backscat.grd** en **Grid Display.**

Al presionar OK aparece en pantalla un mapa de píxels mostrando los valores del variograma estimados a partir del modelo de variograma ajustado. Para los datos de la variable utilizada como ejemplo, el mapa de píxels aparece en la fig. 18.

Para la variable microwave el modelo de variograma ajustado fue el esférico con alcance de 88.7; observar que a partir de este valor en ambas direcciones X e Y el mapa de píxels alcanza un valor constante 850.9 (315+535.9) que corresponde al valor de estabilización del modelo esférico, representado por el valor más claro de la escala de grises en el mapa.

Mariana S. Santamaría, Marta S. Malla

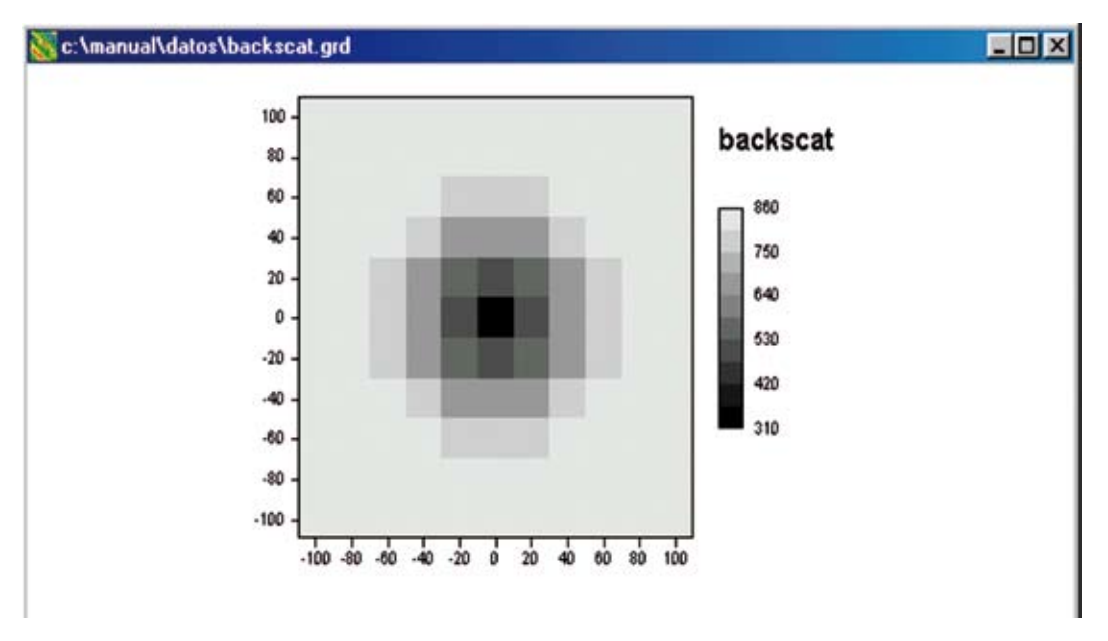

**Figura N.º 18.** Mapa del modelado variográfico de la variable microwave.

## **CONCLUSIONES**

El programa **Model** del software Variowin abarca los aspectos elementales del proceso de modelado del variograma experimental mediante el ajuste de modelos teóricos básicos y anidados y proporciona además un índice que mide la calidad del ajuste. Sus resultados se pueden guardar en dos tipos de archivos, uno que puede ser utilizado para realizar predicciones por medio de Kriging o simulación mediante algún software y, otro como archivo de grilla compatible con el programa SURFER o para ser exhibido como mapa de píxels con el programa **Grid Display** incluido en el VARIOWIN. Si bien **Model** presenta algunas limitaciones, es un muy buen complemento de otros programas informáticos aplicados a la geoestadística que incluyen modelado del variograma experimental.

# **REFERENCIAS BIBLIOGRÁFICAS**

- [1] Alfaro Sironvalle, M. A., *Estimación de recursos mineros,* cap. III, Julio 2007. (http://cg.ensmp. fr/bibliotheque/
- [2] 2007/Alfaro/Cours/DOC\_00606/ALFARO\_ Cours\_00606.pdf).
- [3] Anselin, l., *An Introducction to variography using Variowin*. Department of Agricultural and Consumer economics, University of Illinois, Urbana-Champaign, 2003.
- [4] Crujeiras Casais, R. M., *Técnicas de estadística espacial.* 2007.(http://eio.usc.es/pub/Crujeiras/ apuntes/geoestadistica.pdf).
- [5] Díaz Viera, M. A., *Geoestadística aplicada.* Instituto de Geofísica, UNAM, México, 2002.
- [6] Gallardo, A., *Geoestadística, Ecosistemas,* vol. 15, N.° 3, 48-58, 2006.
- [7] Landim, p.m.b., *Introdução à Análise Variográfica com o Variowin.* Lab. Geomatemática, DGA, IGCE, UNESP/Río Claro, Texto Didáctico 14, 25 pp., 2004.
- [8] Journel, A. G. y Huijbregts, C. J., *Mining Geostatistics.* Academic Press, New York, 1978.
- [9] Pannatier, Y., "VARIOWIN: Software for Spatial Data Analysis in 2D", Springer-Verlag, New York, 1996.
- [10] Santamaría, M. y Malla, M. "Notas sobre el manejo del software geoestadístico Variowin. Parte I: Cálculo del variograma". *Rev. Inst. Investig. Fac. Minas Metal Cienc. Geogr.,* Vol. 9, N.° 18, 82-90.